### **e-Okul Sosyal Etkinlik Modülü Kullanımı Özeti**

 $(1/3)$ 

### **1) Amaçlar**

MEB öğrencilerin kişisel gelişimlerini sağlamalarını, ayrıca edindikleri bilgi ve becerileri topluma faydalı olacak şekilde paylaşmalarını hedefler.

Bu hedef için öğrenciler bireysel olarak ya da okul kulüpleri yoluyla bilimsel, kültürel, sanatsal, sportif etkinlikler ve toplum hizmeti çalışmaları olmak üzere beş alanda sosyal etkinliklere katılırlar.

MEB Eğitim Kurumları Sosyal Etkinlikler Yönetmeliği gereği, bu alanlardaki sosyal etkinlik çalışmalarını kayıt altına almak için e-Okul Sistemi içerisinde **Sosyal Etkinlik Modülü** oluşturulmuştur.

**Sosyal Etkinlik Modülü,** bu etkinliklerin kayıtlı, ölçülebilir veri haline getirilmesini amaçlar.

### **2) Sosyal Etkinlik Modülü Yapısı**

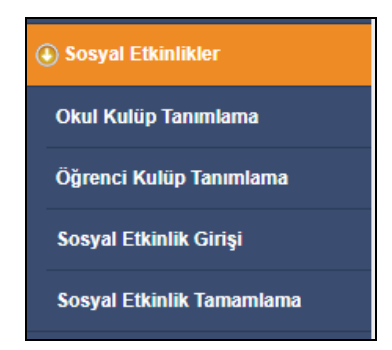

Sosyal Etkinlik Modülü 4 ana ekrandan oluşan yapısı vardır.

### **a) Okul Kulüp Tanımlama**

- Okul kulüpleri eğitim öğretim yılı başında öğretmenler toplantısında seçilir.
- Sosyal Etkinlikler Kurulu Başkanı tarafından sistem üzerinde tanımlanır.
- Tanımlama işlemi **Kulüp Adı** seçme ya da belirleme ve en az bir **Danışman Öğretmen** seçme ve sonra kaydetme şeklindedir.
- Kulüp tanımlama işlemi bitmiştir.
- Tanımlanmış kulüp silinebilir. Kulüp silindiğinde Kulüp Adı, Danışman Öğretmen ve Öğrenci kayıtlarının tümü silinmiş olur.

### **b) Öğrenci Kulüp Tanımlama**

- Öğrencilerin kulübe eklendiği ekrandır.
- İşlem **Sınıf Öğretmeni** tarafından yapılır.
- **Kulüp seçilir, Sınıf/Şube seçilir, Öğrenci(ler)** seçilir ve kaydedilir.
- Öğrencilerin kulüplere tanımlama işlemi bitmiştir.

Eski*ş*ehir *İ*l Milli E*ğ*itim Müdürlü*ğ*ü Sistem Yönetimi tarafından hazırlanmı*ş*tır.

Daha detaylı bilgiler Sosyal Etkinlik Modülü Uygulama Kılavuzu 2019 dokümanında bulunabilir. Web sitemizde yayındadır.

 $(2/3)$ 

# **c) Sosyal Etkinlik Girişi**

Sosyal etkinlik girişi, etkinliğe rehberlik yapan öğretmen/öğretmenlerin etkinliğe ve etkinliği gerçekleştiren öğrencilere dair bilgileri sisteme girmesidir.

Sosyal etkinlikler 3 türdür ve tümünde benzer kayıt yapısı kullanılmıştır. Sadece veri girişi yapacak olan öğretmenler değişiklik göstermektedir.

Sosyal etkinlik kayıt yapısı aşağıdaki gibidir.

- Etkinlik Türü (Okul, Merkezi ve Okul Dı*ş*ı Bireysel Etkinlik)
- Alanı (Bilimsel, Sportif, Sanatsal, Kültürel, Toplum Hizmeti Çalı*ş*maları)
- Kategori (Etkinlik alanına göre açılır kutudan seçilir)
- Etkinlik Adı (Serbest olarak yazılır)
- Etkinli*ğ*i Düzenleyen Kulüpler (Seçim kutusundan seçilir)
- Etkinli*ğ*i Düzenleyen Ö*ğ*retmenler (Seçim kutusundan seçilir)
- Etkinli*ğ*in Ba*ş*lama ve Biti*ş* Tarihi
- Ö*ğ*renci Bilgileri (Ö*ğ*rencileri listeler ve a*ş*a*ğ*ıdaki kayıt yapısında giri*ş* yapar.)

Sosyal etkinlikler için veri giri*ş*i yaparken ö*ğ*rencilere ait bilgiler kayıt yapısı a*ş*a*ğ*ıdaki gibi olup de*ğ*erler açılır kutulardan seçilerek girilir.

- Temsil Düzeyi (Okul *İ*çi, *İ*lçe Geneli, *İ*l Geneli, Bölgesel, Ulusal)
- Etkinlik Düzeyi (Katılım, Ürün Ortaya Koyma, Performans Gösterme, Derece Alma)
- Ba*ş*arı Derecesi (Birincilik, *İ*kincilik, Üçüncülük, Dördüncülük, Fair Play)
- Dosya (Ba*ş*arı Derecesine ait taranmı*ş* belge eklenir.)

# **i) Okul Etkinlikleri:**

- Öğrencilerin öğrenci kulüpleri bünyesinde katıldıkları etkinlikler ile toplum hizmeti çalışmalarıdır.
- Sosyal Etkinlik Kurul Başkanı tarafından sistemde önceden tanımlanmıştır.
- Bu tür etkinlik için **Danışman Öğretmen** mevcut etkinlik kaydını açar ve sonra öğrencilere ait bilgileri girerek kaydeder.

### **ii) Merkezi Etkinlikler:**

- MEB merkez ve taşra teşkilatlarınca düzenlenen, onaylanan ve önceden sistemde tanımlanmış olan etkinliklerdir.
- Bu tür etkinlikler için okul müdürü tarafından görevlendirilen, etkinliği duyuran, rehberlik eden **Görevli Öğretmen/Öğretmenler** öğrenci bilgileri veri girişini yapar ve kaydeder.
- Görevli Öğretmen mevcut etkinlik kaydını açar ve sonra öğrencilere ait bilgileri girerek kaydeder.

Eski*ş*ehir *İ*l Milli E*ğ*itim Müdürlü*ğ*ü Sistem Yönetimi tarafından hazırlanmı*ş*tır.

Daha detaylı bilgiler Sosyal Etkinlik Modülü Uygulama Kılavuzu 2019 dokümanında bulunabilir. Web sitemizde yayındadır.

 $(3/3)$ 

### **iii) Okul Dışı Bireysel Etkinlikler:**

- Öğrencilerin okul dışında velilerinin bilgisi dahilinde MEB tarafından uygun görülen kurum ve kuruluşlarda gerçekleştirdikleri etkinliklerdir.
- Bu tür etkinler için **Sınıf Öğretmeni** öğrenci bilgileri veri girişini yapar ve kaydeder.
- Öğrencilere veri girişi yapılabilmesi için **Sosyal Etkinlik Bilgilendirme Formu (Ek-1)** ile belgelendirilmesi gerekir. Bu belge etkinliği düzenleyen kurum tarafından verilir ve aslı öğrenci velisi tarafından okul müdürlüğüne teslim edilir.
- Sınıf Öğretmeni mevcut etkinlik kaydını açar ve sonra öğrencilere ait aşağıdaki bilgileri girerek kaydeder.

### **d) Sosyal Etkinlik Tamamlama**

- Etkinlik girişlerinin onaylandığı ekrandır.
- Onaylandıktan sonra etkinlik değerleri üzerinde değişiklik yapılamaz.
- Onaylama işlemi **Sosyal Etkinlik Kurul Başkanı** tarafından yapılır.

# **3) Merkezi Etkinlik Tanımlama**

- Etkinliği düzenleyen MEB merkez ya da taşra birimleri (Örn; Bakanlık, İl Milli Eğitim Müdürlüğü, İlçe Milli Eğitim Müdürlüğü) tarafından tanımlanır.
- İşlem e-Okul üzerinde Bakanlık/MEM İşlemleri ekranında yapılır.
- Kayıt yapısı (Kapsam, Alanı, Kategorisi, Protokol Kurumu, Etkinlik Adı, Başlama/Bitiş Tarihi, Onay Tarihi ve Sayısı, Etkinlik Durumu, Kısıtlamalar) değerleri girilerek kayıt yapılır.
- Merkezi etkinlikler ilgili okul müdürlükleri tarafından e-Okul Sistemi üzerinde görünür ve kullanılabilir.
- Okul müdürlükleri yukarıda belirtilen kayıt yapısı ve değerleri üzerinde değişiklik yapamazlar. Fakat etkinliğe öğretmen ve öğrenci ekler, değerleri girerek kaydederler.

# **4) Diğer Hususlar**

- Öğrencilere dönem sonunda karne ile birlikte Sosyal Etkinlik Belgesi verilir.
- Bu belge e-Okul Sistemi üzerinden alınan bir rapordur.
- Öğrenci ile ilgili veri girişleri etkinlik sonunda yapılır.

Eski*ş*ehir *İ*l Milli E*ğ*itim Müdürlü*ğ*ü Sistem Yönetimi tarafından hazırlanmı*ş*tır.

Daha detaylı bilgiler Sosyal Etkinlik Modülü Uygulama Kılavuzu 2019 dokümanında bulunabilir. Web sitemizde yayındadır.